## **ISTRUZIONI PER L'USO**

Sono qui descritte le funzioni che verranno modificate tramite l'aggiornamento del firmware.

# <sup>ñ</sup> **Funzioni dei widget e delle applicazioni**

### **Widget SNS**

- **1** Premere il tasto <HOME>.
- **2** Sfogliare la schermata a destra oppure a sinistra per selezionare il pannello Etichetta servizio.
- $3$  Sfiorare  $\lceil \mathbf{N} \rceil$ .

#### **4** Selezionare il Widget SNS.

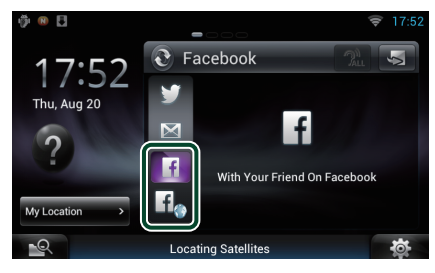

### $\overline{f}$

Vengono visualizzati articoli postati o condivisi.

### H<sub>o</sub>

Il browser web si avvia e viene visualizzato il sito web Facebook.

## **Facebook (Applicazione SNS)**

- **1** Premere il tasto <HOME>.
- **2** Sfogliare la schermata a sinistra oppure a destra per selezionare il Pannello dei contenuti della rete.
- **3** Sfiorare  $[\begin{matrix} \text{HH} \end{matrix}]$ .
- 4 Sfiorare [ **SNS**].
- **5** Sfiorare [  $\epsilon$  (Facebook)].
- **6** Eseguire la funzione desiderata come segue.

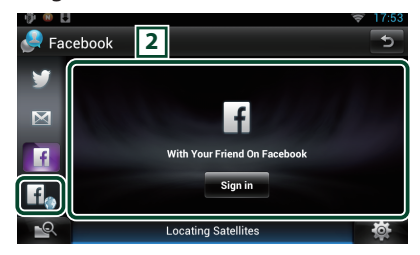

#### 2 **Elenco articoli**

Vengono visualizzati articoli postati o condivisi. Sfiorando questa voce verranno visualizzati i dettagli.

Quando le informazioni più recenti sono visualizzate nella sezione superiore, facendo scorrere l'elenco si aggiorneranno le informazioni.

 $\mathbb{R}^2$ : Legge l'articolo nel modo voce.

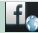

Il browser web si avvia e viene visualizzato il sito web Facebook.

## **Facebook (browser web)**

- **1** Premere il tasto <HOME>.
- **2** Sfogliare la schermata a destra oppure a sinistra per selezionare il pannello Etichetta servizio.
- $3$  Sfiorare  $\lbrack \mathbf{\Sigma } \rbrack$ .
- **4** Selezionare il Widget SNS.
- **5** Sfiorare  $[\mathbf{f}_\odot]$ .
- **6** Inserire l'indirizzo e-mail/il numero di telefono e la password.

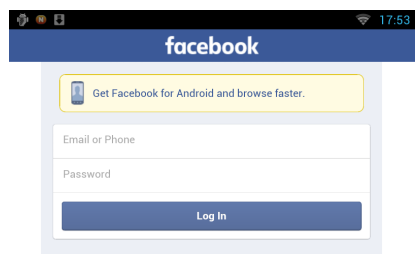

#### **7** Sfiorare [Log In].

Si è effettuato l'accesso al sito web Facebook.

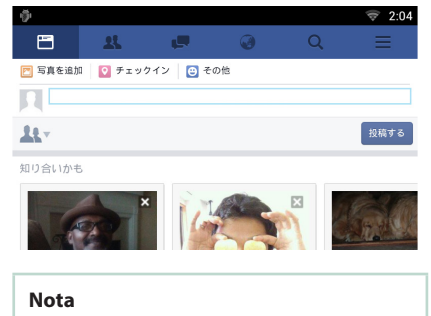

• È possibile salvare l'ID e la password nel browser web.

# <sup>ñ</sup> **Funzioni dei pulsanti**

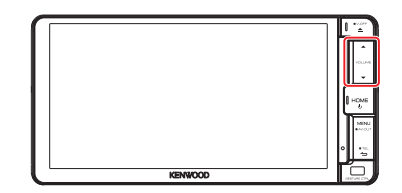

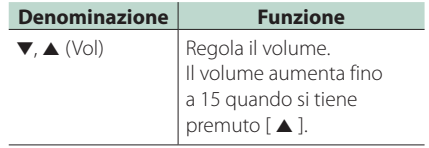